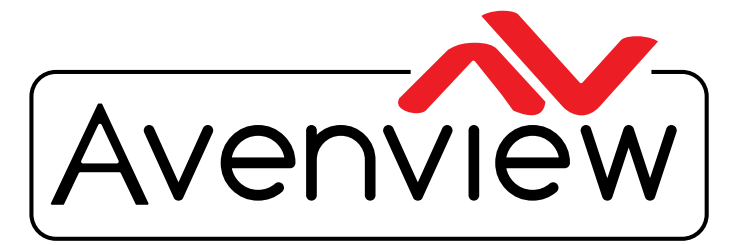

AV Connectivity, Distribution And Beyond... **CABLES & ACCESSORIES** 

DEO WALLS VIDEO PROCESSORS VIDEO MATRIX SWITCHES EXTENDERS SPLITTERS WIRELESS

# **HDMI Matrix Switcher with 2x2 Videowall function & Audio**

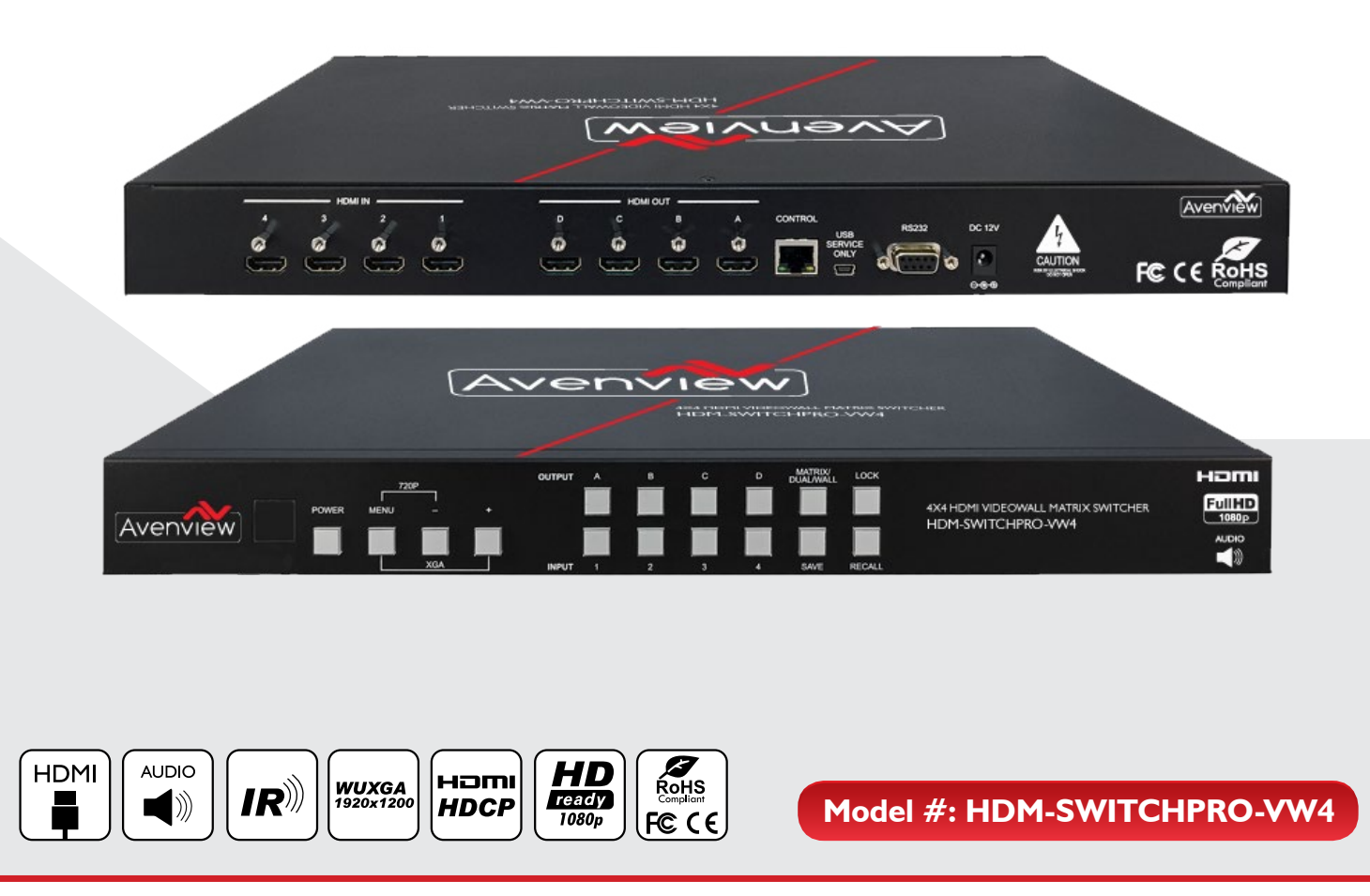

© 2013 Avenview Inc. All rights reserved.

The contents of this document are provided in connection with Avenview Inc. ("Avenview") products. Avenview makes no representations or warranties with respect to the accuracy or completeness of the contents of this publication and reserves the right to make changes to specifications and product descriptions at any time without notice. No license, whether express, implied, or otherwise, to any intellectual property rights is granted by this publication. Except as set forth in Avenview Standard Terms and Conditions of Sale, Avenview assumes no liability whatsoever, and claims any express or implied warranty, relating to its products are is strictly prohibited.

# **Product Application & Market Sectors**

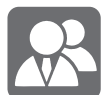

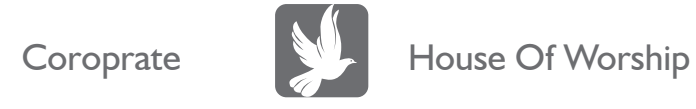

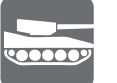

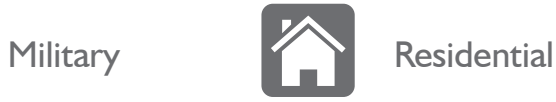

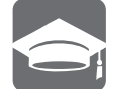

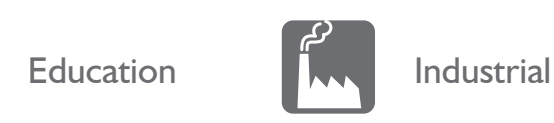

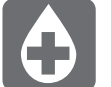

Medical **Aviation** 

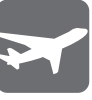

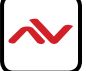

### **TABLE OF CONTENTS**

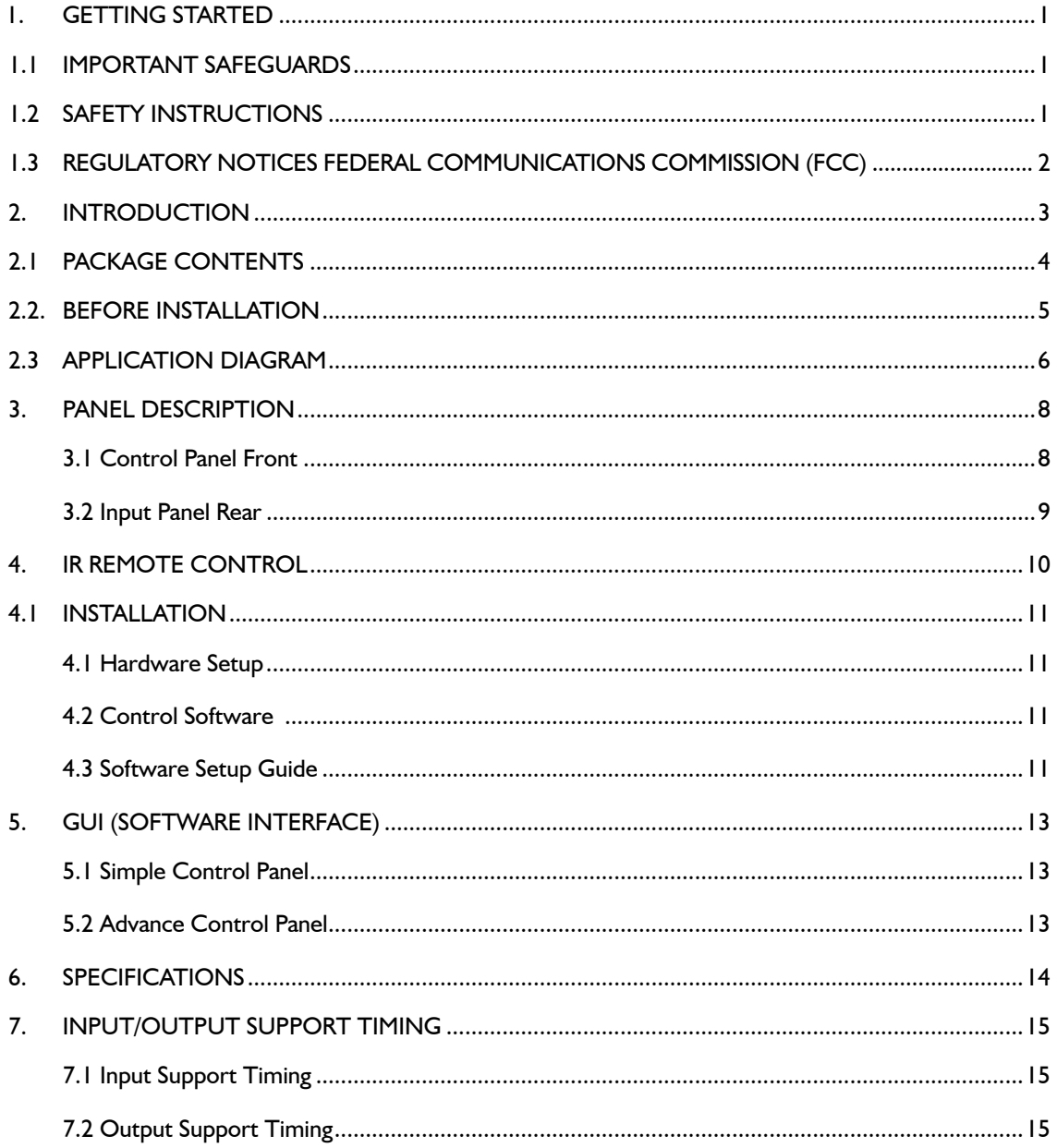

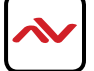

### <span id="page-3-0"></span>**SECTION 1**: **GETTING STARTED**

### 1.1 Important Safeguards

**Please read all of these instructions carefully before you use the Fiber Optic cable. Save this manual for future reference.**

**What the warranty does not cover**

- Any product, on which the serial number has been defaced, modified or removed.
- Damage, deterioration or malfunction resulting from:
- Accident, misuse, neglect, fire, water, lightning, or other acts of nature, unauthorized product modification, or failure to follow instructions supplied with the product.
- Repair or attempted repair by anyone not authorized by us.
- Any damage of the product due to shipment.
- Removal or installation of the product.
- Causes external to the product, such as electric power fluctuation or failure.
- Use of supplies or parts not meeting our specifications.
- Normal wear and tear.
- Any other causes which does not relate to a product defect.
- Removal, installation, and set-up service charges.

# 1.2 Safety Instructions

The HDM-SWITCHPRO-VW4, HDMI Matrix Switcher with Videowall and audio has been tested for conformance to safety regulations and requirements, and has been certified for international use. However, like all electronic equipments, the HDM-SWITCHPRO-VW4 should be used with care. Read the following safety instructions to protect yourself from possible injury and to minimize the risk of damage to the unit.

- $\triangle$  Do not dismantle the housing or modify the module.
- $\Lambda$  Dismantling the housing or modifying the module may result in electrical shock or burn.
- $\triangle$  Refer all servicing to qualified service personnel.
- $\triangle$  Do not attempt to service this product yourself as opening or removing housing may expose you to dangerous voltage or other hazards
- $\triangle$  Keep the module away from liquids.
- Spillage into the housing may result in fire, electrical shock, or equipment damage. If an object or liquid falls or spills on to the housing, unplug the module immediately.
- $\triangle$  Have the module checked by a qualified service engineer before using it again.
- $\triangle$  Do not use liquid or aerosol cleaners to clean this unit. Always unplug the power to the device before cleaning.

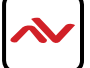

## <span id="page-4-0"></span>**1.3 REGULATORY NOTICES FEDERAL COMMUNICATIONS COMMISSION (FCC)**

This equipment has been tested and found to comply with Part 15 of the FCC rules. These limits are designed to provide reasonable protection against harmful interference in a residential installation.

Any changes or modifications made to this equipment may void the user's authority to operate this equipment.

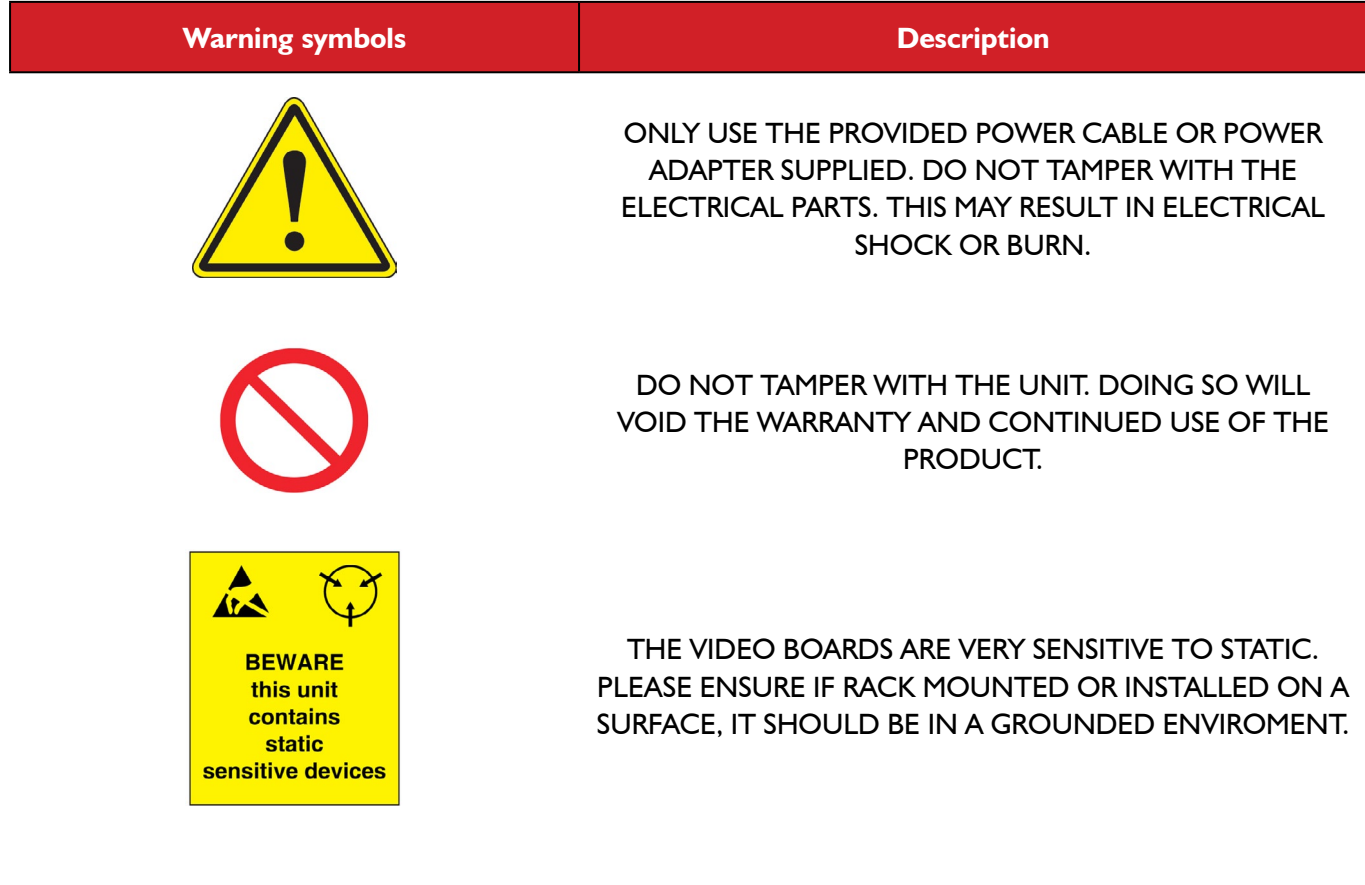

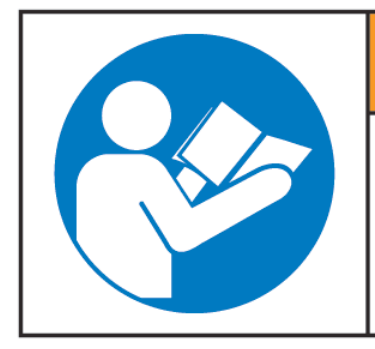

# **AWARNING**

Read & understand user guide before using this device.

Failure to follow the proper installation instructions could result in damage to the product and preventing expected results.

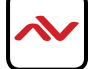

## <span id="page-5-0"></span>2. Introduction

This unique powerful processor was developed for the growing demand in the digital market which has made 2x2 Videowall advertising become an industry standard in marketing.

This small form factor HDMI device can perform many functions such as;

**4x4 Matrix switcher** – This device can input 4 HDMI digital sources and then distribute the video and audio signal to any 4 HDMI HD Monitors. Supported video timings up to 1080p@60Hz Full HD and WUXGA Wide 1920x1200 audio formats up to 7.1CH LPCM AT 192Hz. This device can be configured using the IR Remote, Telnet, Rs232 or Front Panel buttons to set the desired 1-4 output sources. Bonus feature of this device, while in Matrix mode the switching is seamless between the sources NO Delay

**Multi Input Splitter** – This device can input 4 HDMI digital sources and then duplicate one source at once to the connected 4 HDMI HD Monitors. This device can be configured using the IR Remote, Telnet, Rs232 or Front Panel buttons to set the desired output source.

**Dual-Viewer** – This device can input 4 HDMI digital sources and then combine, (4) four video signals onto two HD Monitors at Full HD 1080p. This device can be configured using the IR Remote, Telnet, Rs232 or Front Panel buttons to set the desired PAP (Picture Aside Picture).

**Videowall 2x2** – This device can input 4 HDMI digital sources and scale (1) one Input across the (4) four HD monitors in a 2x2 configuration at Full HD 1080p. This device can be configured using the IR Remote, Telnet, Rs232 or Front Panel buttons to set the desired video across the (4) four HD Monitors with Bezel Correction to align the image seamlessly.

- Input resolution settings from PC -VGA, XGA (1024 x 768), SXGA (1280 x 1024), UXGA (1600 x 1200), WUXGA (1920 x 1200)
- Input resolution settings from Digital Player- 480p up to Full HD 1080p (1920 x 1080);
- Output Resolutions from 480p to 1080p Deep Color 8/10/12 bit source
- Audio Supports LPCM 2CH, 6CH, 8CH/AC3/DTS/Dolby Digital Plus/Dolby TruHD & DTS-HD
- Fine tuning and adjustments of contrast, brightness, Saturation and hue;
- Preset up to 4 favorite layout options;
- Auto EDID detect from the source;
- Bezel Correction support for 2x2 Videowall Mode;
- USB for Service Mode and Firmware upgrade;
- Connection by IR Remote, Telnet or Rs232 for user setup and configuration;
- HDMI, HDCP and DVI Compliant;
- Also supports Web-GUI control (use the unit's IP address in IE or other browsers and this will allowthe user to control the unit remotely) User can get IP from OSD Menu  $\rightarrow$  Ethernet or use RS232 command "Get IP"
- Factory Reset;

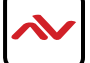

# <span id="page-6-0"></span>2.1 PACKAGE CONTENTS

Before you start the installation of the converter, please check the package contents.

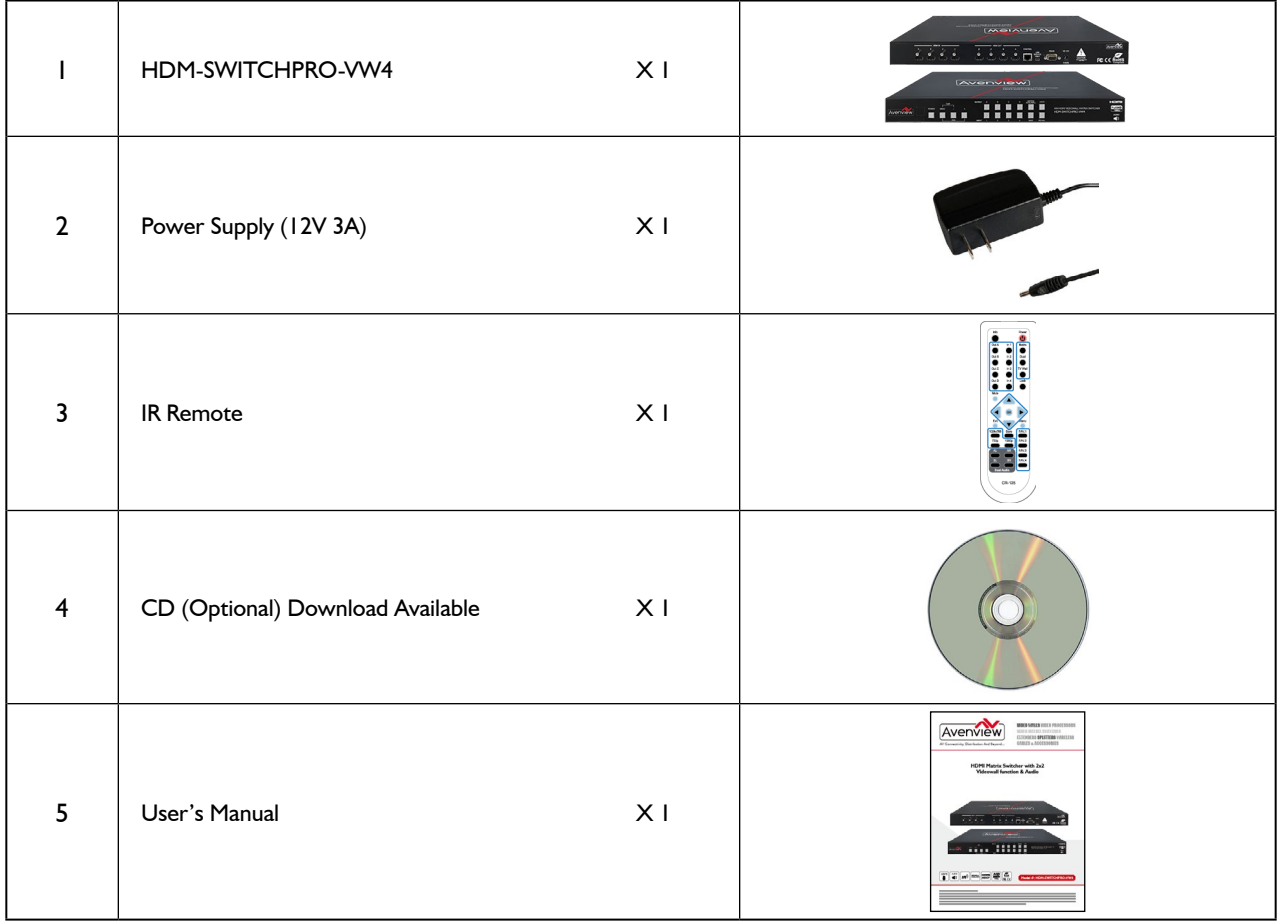

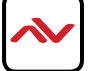

# <span id="page-7-0"></span>2.2. BEFORE Installation

- Put the product in an even and stable location. If the product falls down or drops, it may cause an injury or malfunction.
- Don't place the product in too high temperature (over 50°C), too low temperature (under 0°C) or high humidity.
- Use the DC power adapter with correct specifications. If inappropriate power supply is used then it may cause a fire.
- Do not twist or pull by force ends of the video cable. It can cause malfunction.

### **Device Layout Functions**

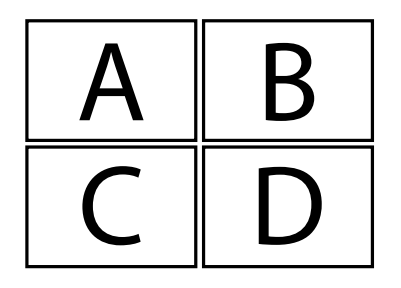

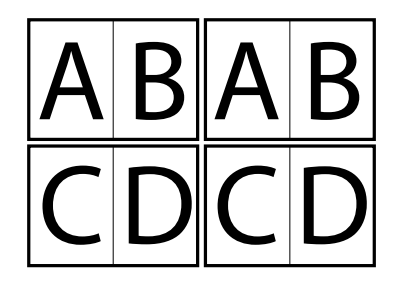

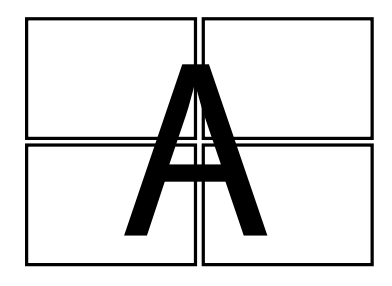

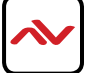

### <span id="page-8-0"></span>**HDM-SWITCHPRO-VW4**

CABLE INDEX<br>Output<br>Input / Source

FULL HD1080P (1920X1080) = 10m (33 feet) HDMI<br>WUXGA(1920X1200) = 10m (33 feet) HDMI PICTURE IN PICTURE FUNCTION LAYOUT 1

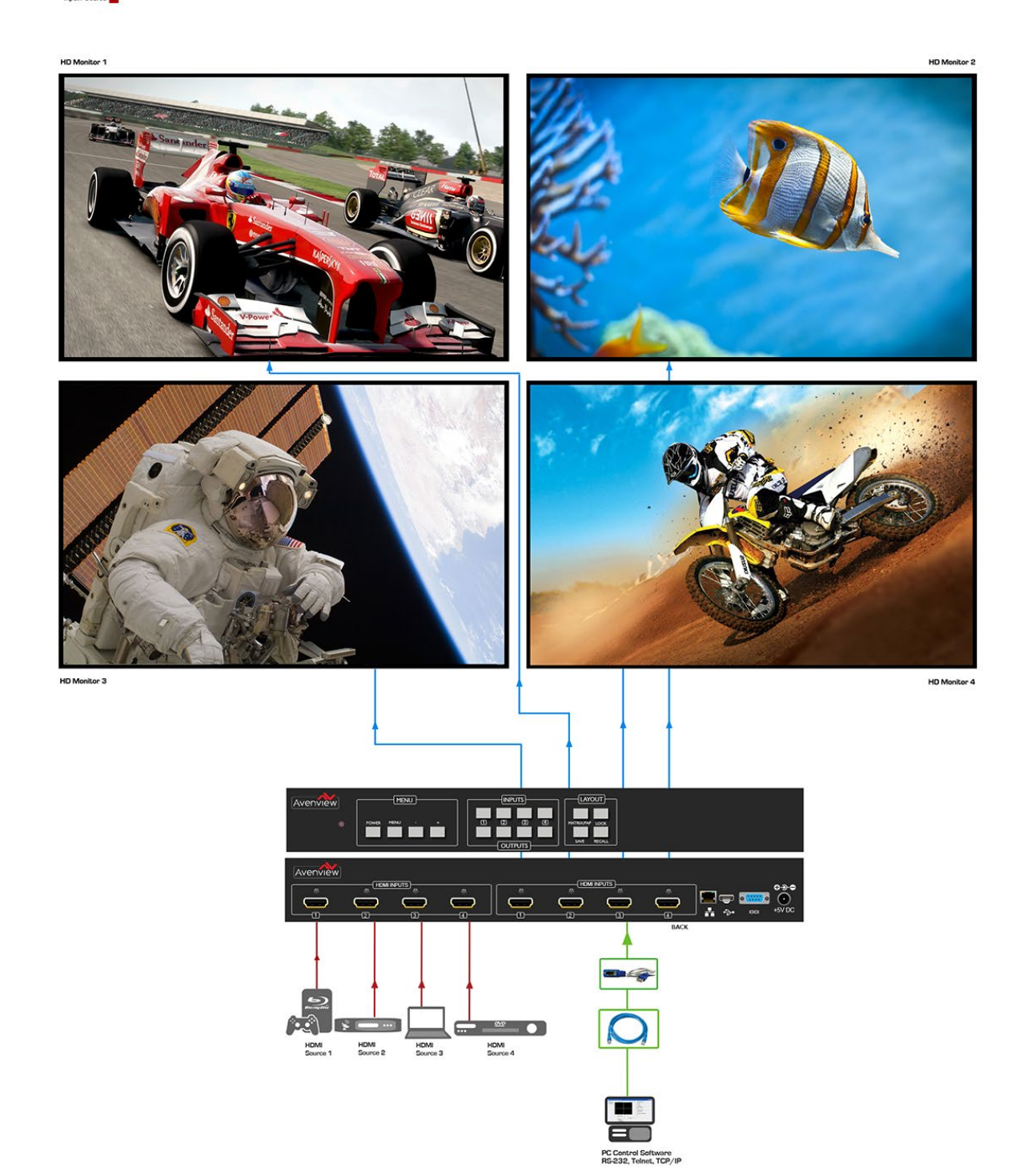

### **HDM-SWITCHPRO-VW4**

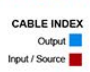

HD Monitor 1

FULL HD1080P (1920X1080) = 10m (33 feet) HDMI<br>WUXGA(1920X1200) = 10m (33 feet) HDMI 2x2 VIDEOWALL FUNCTION LAYOUT 2

HD Monitor 2

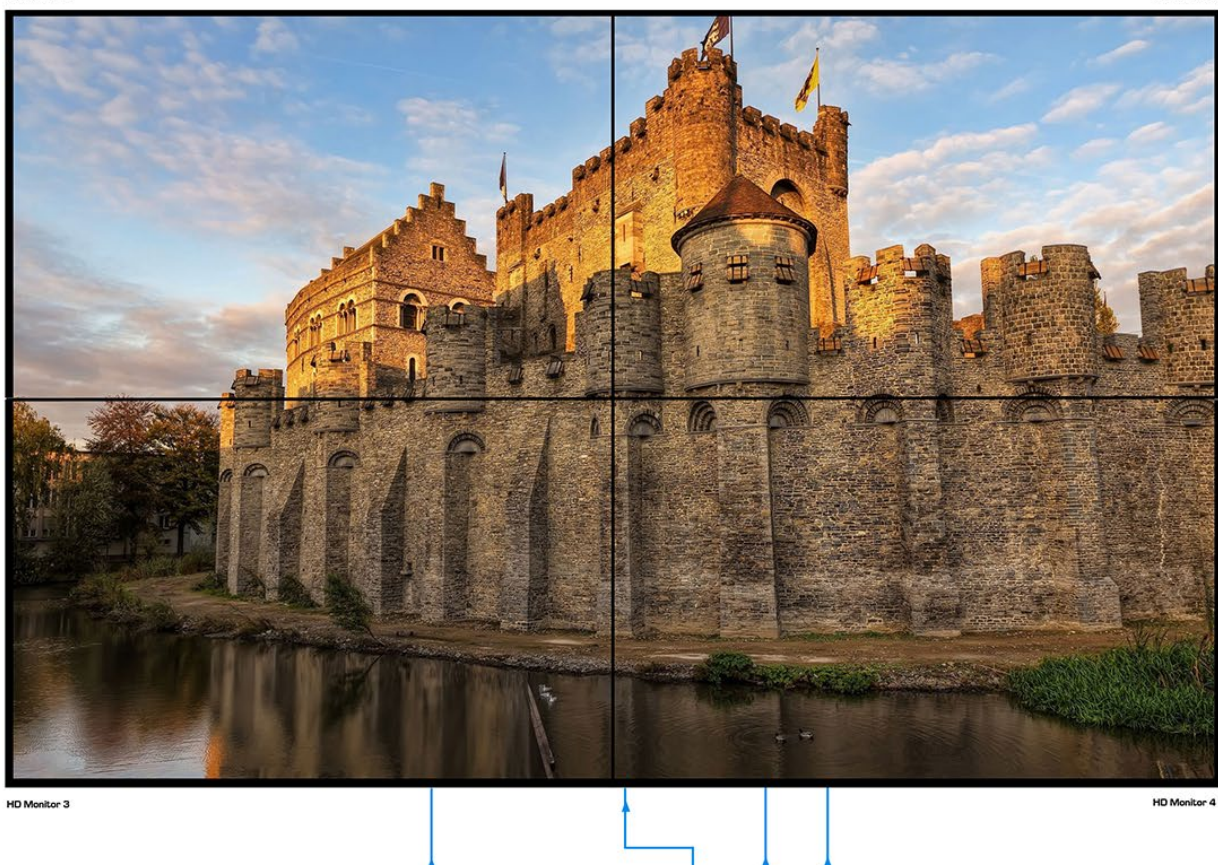

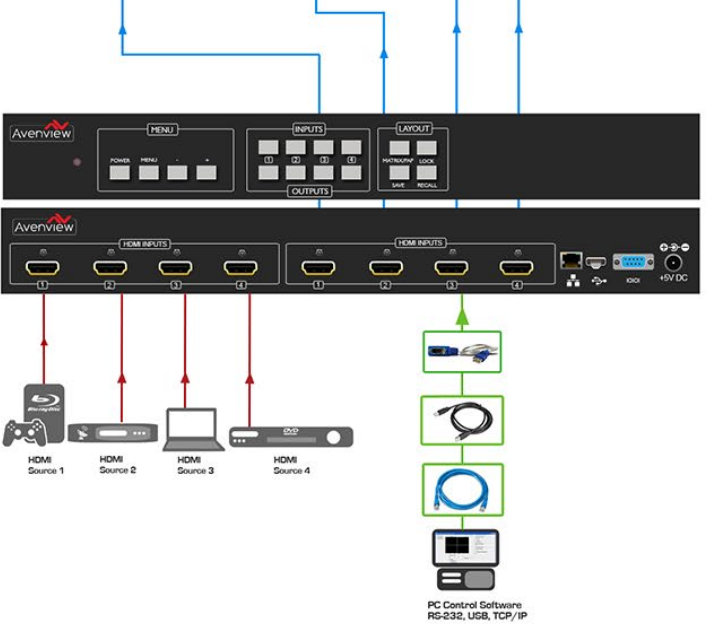

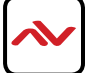

# <span id="page-10-0"></span>3. PANEL DESCRIPTION

### **3.1 Control Panel Front**

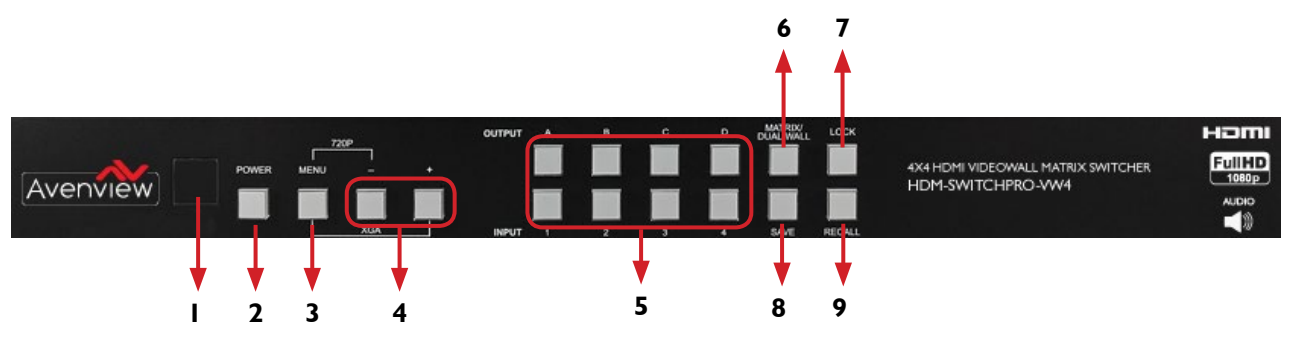

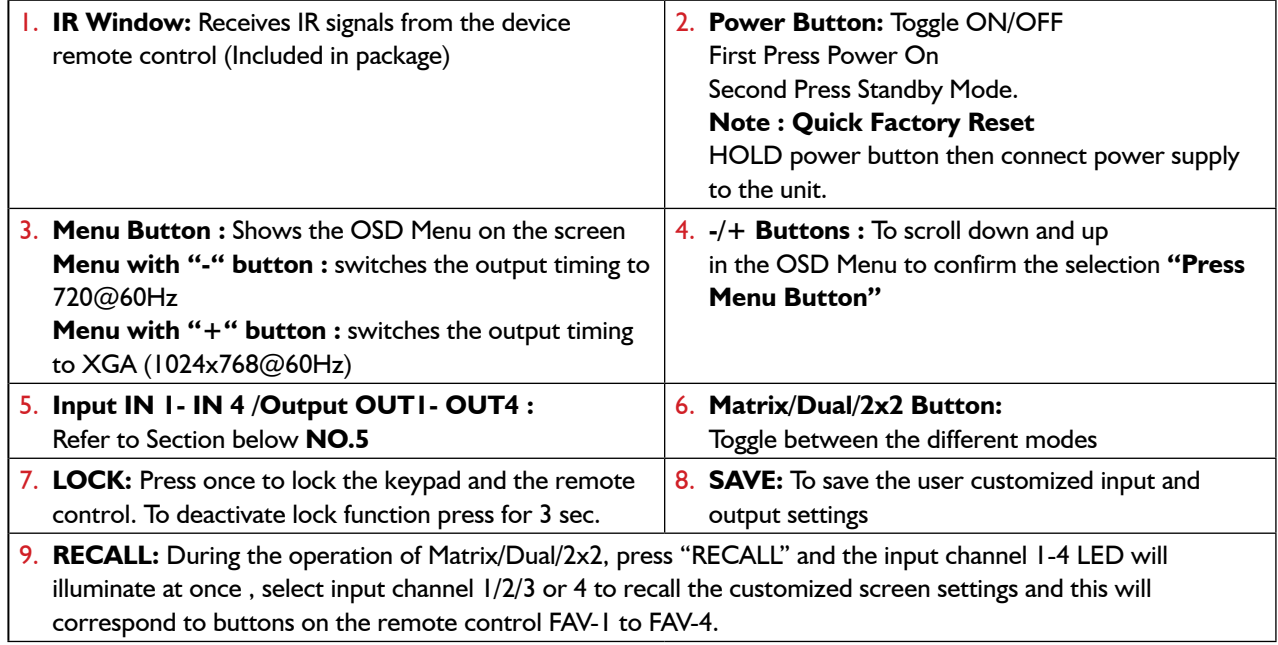

#### **NO.5: Input IN 1- IN 4 /Output OUT1- OUT4**

#### MATRIX MODE

Press Matrix /Dual/2x2 button to switch to Matrix mode and LED will illuminate steady. To choose OUTPUT OUT1-OUT4 press the corresponding Input IN 1- IN4 Example: I<sup>st</sup> Press OUT 1 2<sup>nd</sup> Press IN 1 the HD monitor attached to OUT 1 will display IN 1 image.

#### DUAL MODE

Press Matrix /Dual/2x2 button to switch to Dual mode and LED will illuminate steady. Choose the output OUT1/OUT2 and then the Input IN1/IN2 Example: Press OUT1 then press IN1- result OUT1 will display IN1 image on the left side

Press OUT2 then press IN2 – result OUT1 will display IN2 image on the right side

The (2) two HD monitors connected to OUT1/2 will now show two images on each monitor in a PAP (Picture aside Picture) format.

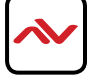

<span id="page-11-0"></span>Dual A group are output OUT1 and OUT2, Dual B group are output OUT3 and OUT4. Each group will output the same image simultaneously.

#### AUDIO

Press button OUT1 or OUT2 for 3 seconds, to switch DUAL A channel's audio between outputs OUT1 or OUT2 Press button OUT3 or OUT4 for 3 seconds, to switch DUAL B channel's audio between outputs OUT3 or OUT4.

#### 2x2 VIDEOWALL MODE

Press Matrix /Dual/2x2 button to switch to 2x2 mode and LED will illuminate steady. Press input IN1-IN4 to select a source to display across all four Monitors in a 2x2 Videowall configuration. The audio will be on output OUT1 only.

#### **NO.8: SAVE**

#### CUSTOMIZED INPUT AND OUTPUT SETTINGS

Press Matrix/Dual/2x2 button to select the function required. Press each output channel OUT1-OUT4 and then press the corresponding input channel IN1-IN 4.

#### SAVE INPUT

Press "SAVE", the input 1-4 LEDs will illuminate, all at the same time. Proceed to select the input 1/2/3 or 4 to save to the systems memory.

Example: Select Matrix mode, press output OUT1 then press input IN4, then press "SAVE". This will correspond to remote control FAV-1-FAV 4.

### **3.2 Input Panel Rear**

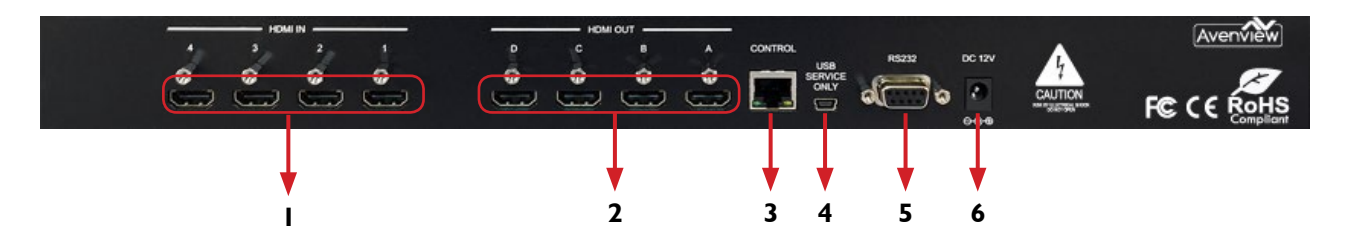

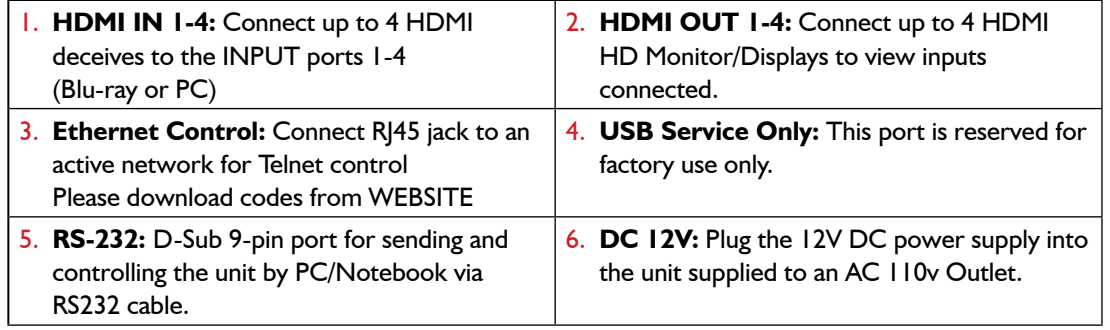

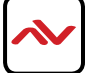

### <span id="page-12-0"></span>4. IR REMOTE CONTROL

- **1. POWER BUTTON:** 1<sup>st</sup> Press Power on the device / 2<sup>nd</sup> Press Standby mode.
- **2. INFO BUTTON:** To show device firmware version
- **3. OUT1~OUT4 and IN 1~ IN 4:**  $1^{\text{st}}$  Press output  $1 4$   $2^{\text{nd}}$  Press input  $1~-4$  to select display input. Example: Press OUT1 then Press IN1, OUT1 will display Input's1 image.
- **4. MATRIX/DUAL/2x2:** Toggle between Matrix mode, Dual mode and 2x2 mode.
- **5.** LOCK BUTTON: 1<sup>st</sup> Press to lock the keypad and remote control, 2<sup>nd</sup> Press for 3 second release the lock function.
- **6. MUTE BUTTON:** To mute the audio from the HDMI output ports.
- 7. **NAVIGATION BUTTONS:-** $\blacktriangle/\blacktriangledown/\leftharpoonup/\neg$ /OK to scroll through the OSD MENU. OK to Enter or confirm the settings.
- **8. EXIT BUTTON:** To exit the OSD menu or OSD settings.
- **9. MENU BUTTON:** To access the OSD menu.
- **10. HOTKEYS BUTTONS:** 1024x768/720p/1080p to quickly switch between resolutions.
- **11. HOT KEYS BUTTONS AL/AR/BL/BR:** In Dual mode, press these buttons to switch the audio channel Left or Right side for Dual A and Dual B group.
- **12. SAVE BUTTON:** To save the user customized input and output corresponding settings.

#### REMOTE CONTROL DIP SWITCH

Open the IR Remote control back cover to adjust dip-switch UP- ON/ DOWN - OFF to match IR address settings in the OSD (On Screen Display) menu. Factory default is on 0.

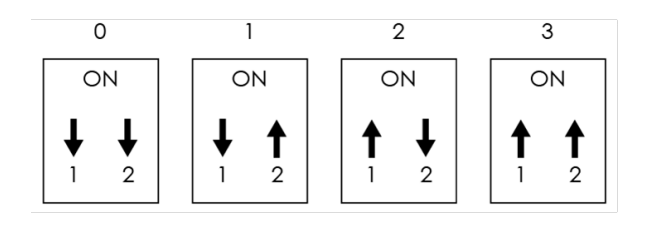

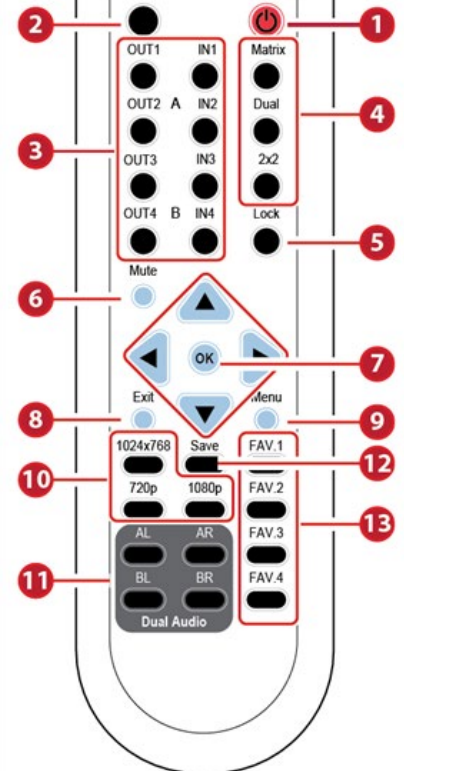

Power

Info

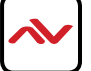

### <span id="page-13-0"></span>4.1 INSTALLATION

### **4.1 Hardware Setup**

To setup Avenview HDM-SWITCHPRO-VW4 follow these steps below:

- 1. Mount or fix the HDM-SWITCHPRO-VW4 on a secure shelf, AV rack or steady surface;
- 2. Ensure the power is off on the HDM-SWITCHPRO-VW4, all source devices and displays that will be connected;
- 3. Connect your (4) four HDMII cables to the (4) four HDMI sources such as (Blu-ray Player, Laptop or Set-Top-Box or Gaming device);
- 4. Connect your (4) four HDMI cables to the (4) four HD Displays, LCD or PC Monitors that is receiving the video signals.
- 5. Power on all devices.
- 6. Connect your computer to HDM-SWITCHPRO-VW4 via RS232, RS-232 to USB or Ethernet cable and then proceed to section 4.2 Control Software.

### **4.2 Control Software**

The HDM-SWITCHPRO-VW4 can be controlled via Windows based Laptop/PC by installing the software HDM-SWITCHPRO-VW4-1.5.Control software can be downloaded from Avenview website under the product part number HDM-SWITCHPRO-VW4>download/software section

GENERAL INSTRUCTIONS

- 1. Before you begin the installation of the control software ensure the HDM-SWITCHPRO-VW4 is connected to AC power and your PC via RS-232, USB to RS-232 or Ethernet Patch Cord PC Requirements-Windows® XP/Windows Vista®/Windows® 7/Windows® 8
- 2. Ensure the Laptop/PC is plugged in to AC power during the installation process. It is not recommended to use only battery power during the installation. Do not remove power at any time during the installation process as this could lead to incomplete results.

### **4.3 Software Setup Guide**

Please ensure the communication cables (RS-232, RS-232 to USB, Ethernet) are properly seated and the drivers for the RS-232 to USB are installed before and confirmed communication in the Device Manager before proceeding.

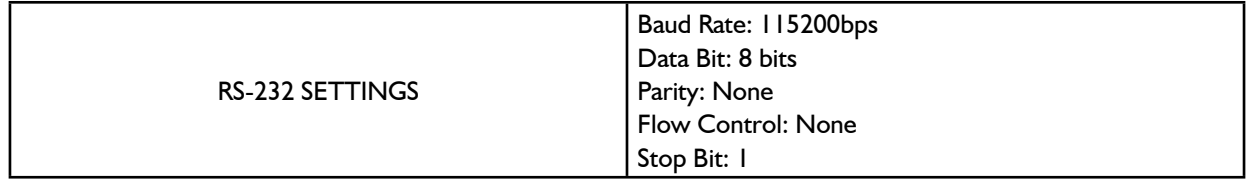

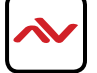

To connect to the HDM-SWITCHPRO-VW4 please choose any of the (2) two convenient methods by selecting the connection tab and confirming the method.

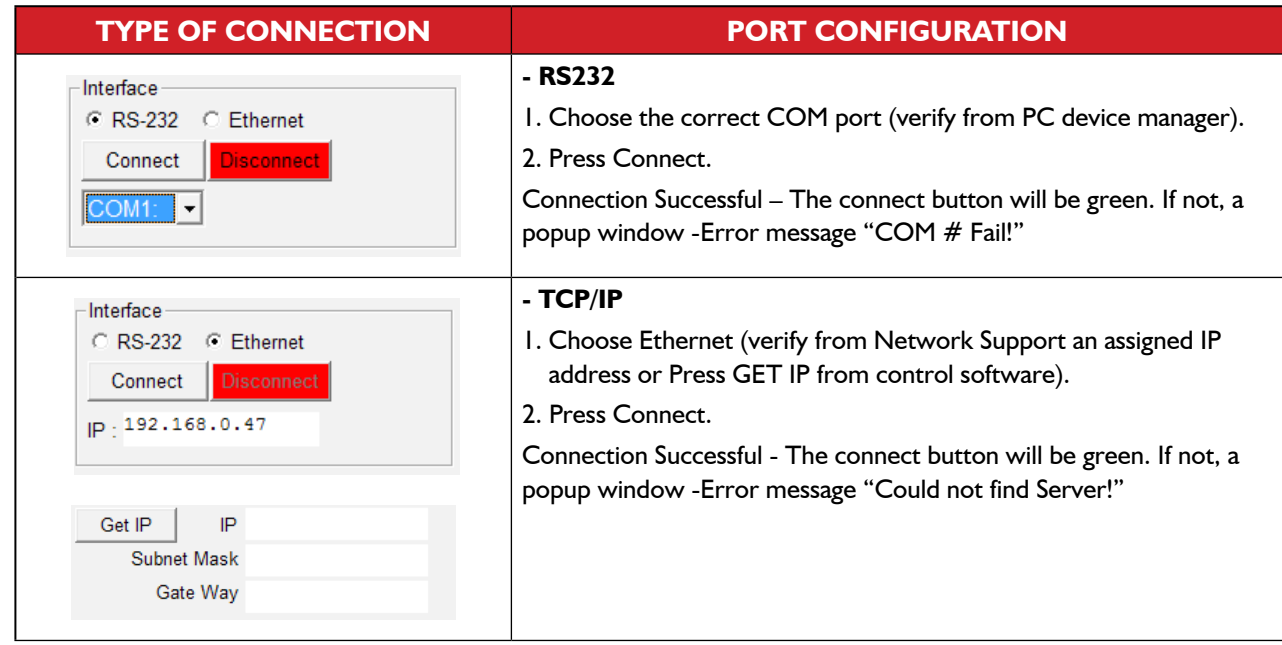

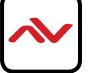

# <span id="page-15-0"></span>5. GUI (SOFTWARE INTERFACE)

This unit can be controlled via PC with Control Software or Hyper Terminal to configure the settings. See the additional documentation for control codes for download via Website.

### **5.1 Simple Control Panel**

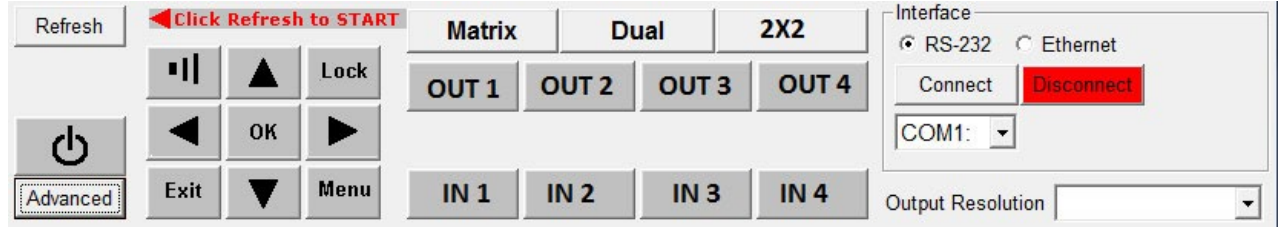

### **5.2 Advance Control Panel**

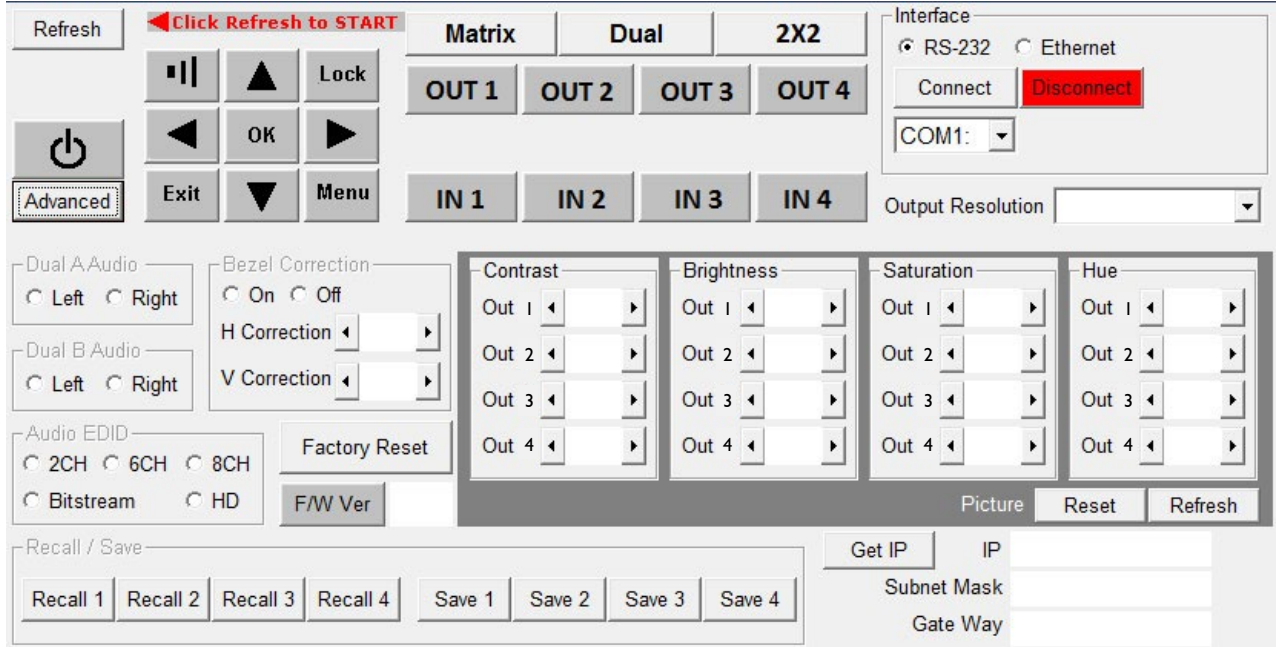

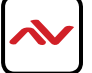

### 5.1 WEB GUI (Graphical User Interface)

Connect the HDM-SWITCHPRO-VW4 -CONTROL port from an active network service with RJ-45 terminated CAT5e/6 cable and open a web browser from a PC/laptop with device's IP address on the web address entry bar then hit enter. The browser will display device's Picture, Output Resolution, Audio, OSD Settings, HDCP, BEZEL Correction and Ethernet setting pages.

Note: Power Status must set to ON and Source status must be unlock in order to set the setting accordingly

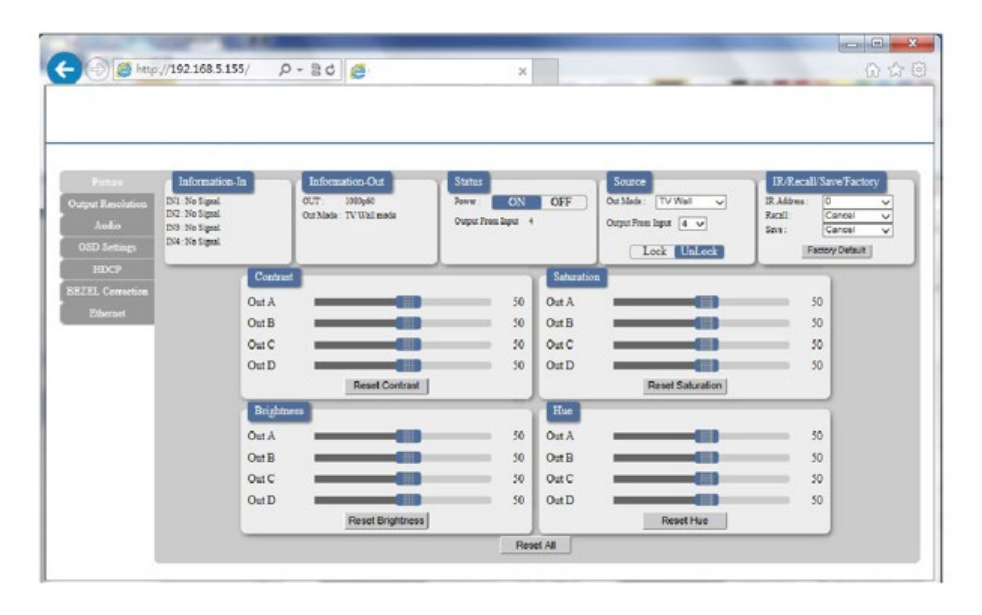

Easily select any user defined function within the WEB GUI interface. Convenient and quick response over the Internet, just as making changes locally connected to the unit via RS232.

#### **ETHERNET TAB**

Users can select this TAB to change or set IP configuration settings. Note: If any changes are made within this TAB, the device (from the OSD setting menu) and the IP web address has to be reset to concur with the changes.

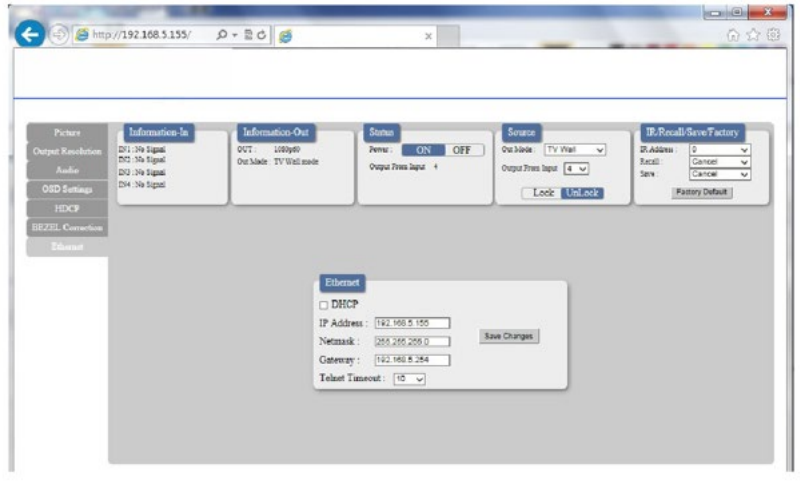

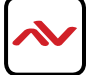

# <span id="page-17-0"></span>6. SPECIFICATIONS

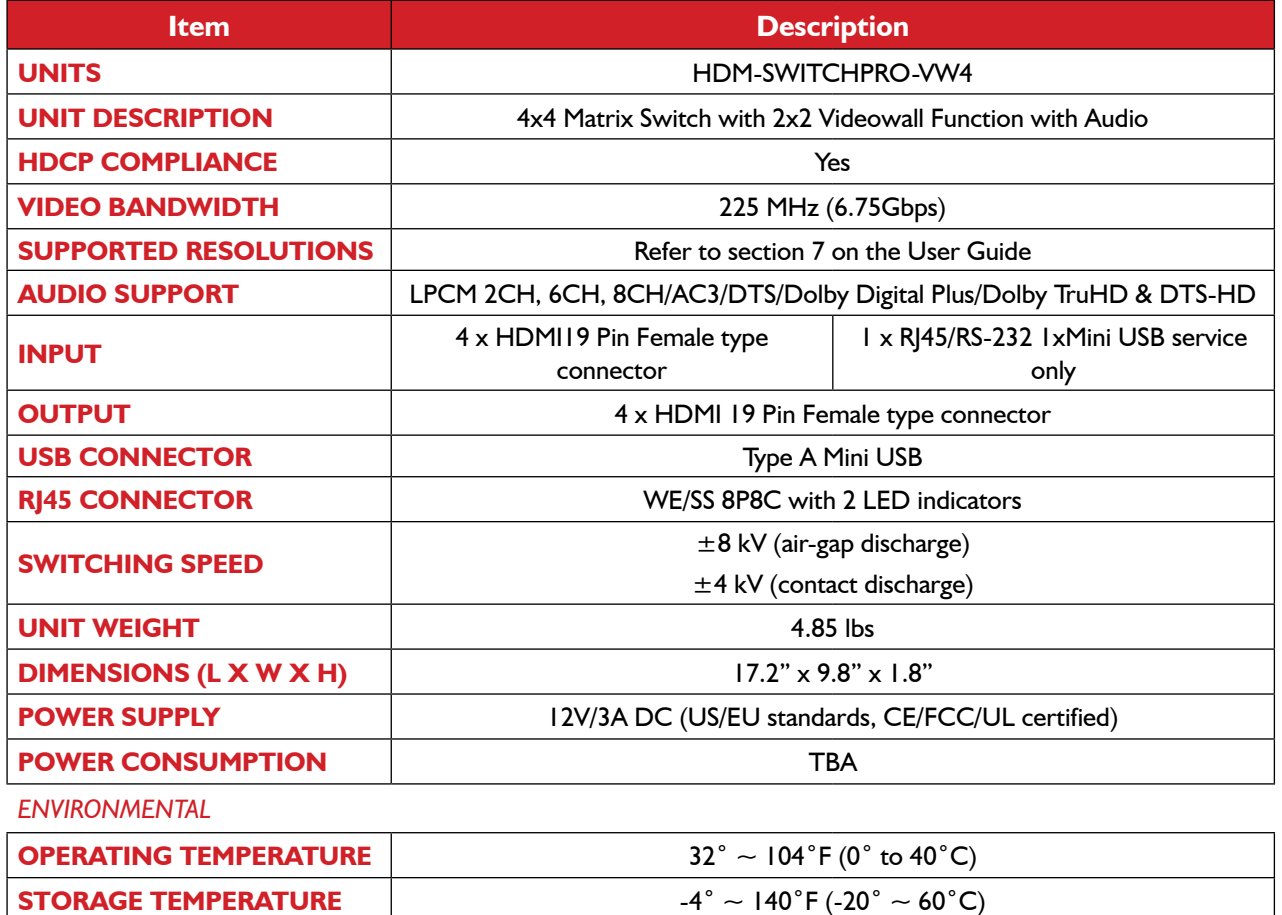

**RELATIVE HUMIDITY** 20~90% RH (no condensation)

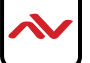

# <span id="page-18-0"></span>7. **INPUT/OUTPUT SUPPORT TIMING**

# **7.1 Input Support Resolution**

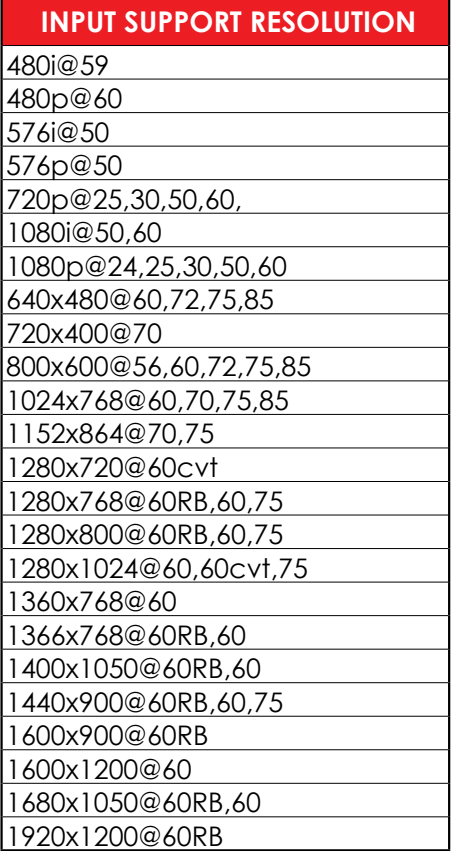

# **7.2 Output Support Resolution**

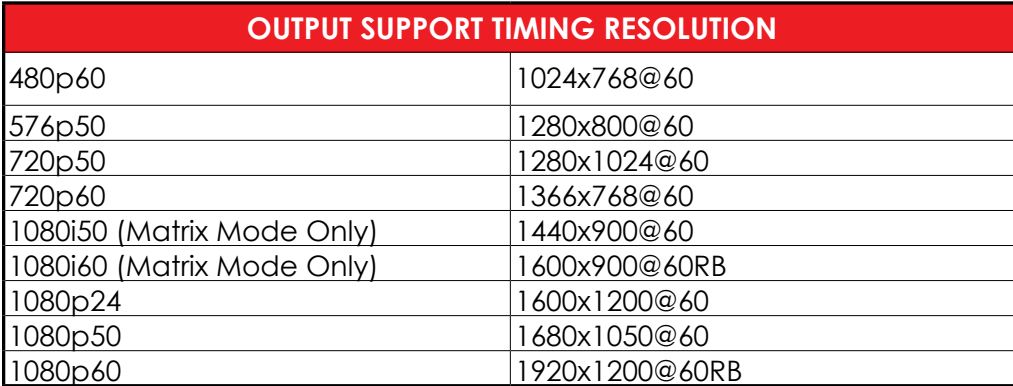

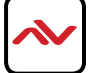

### **Notes**

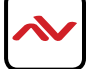

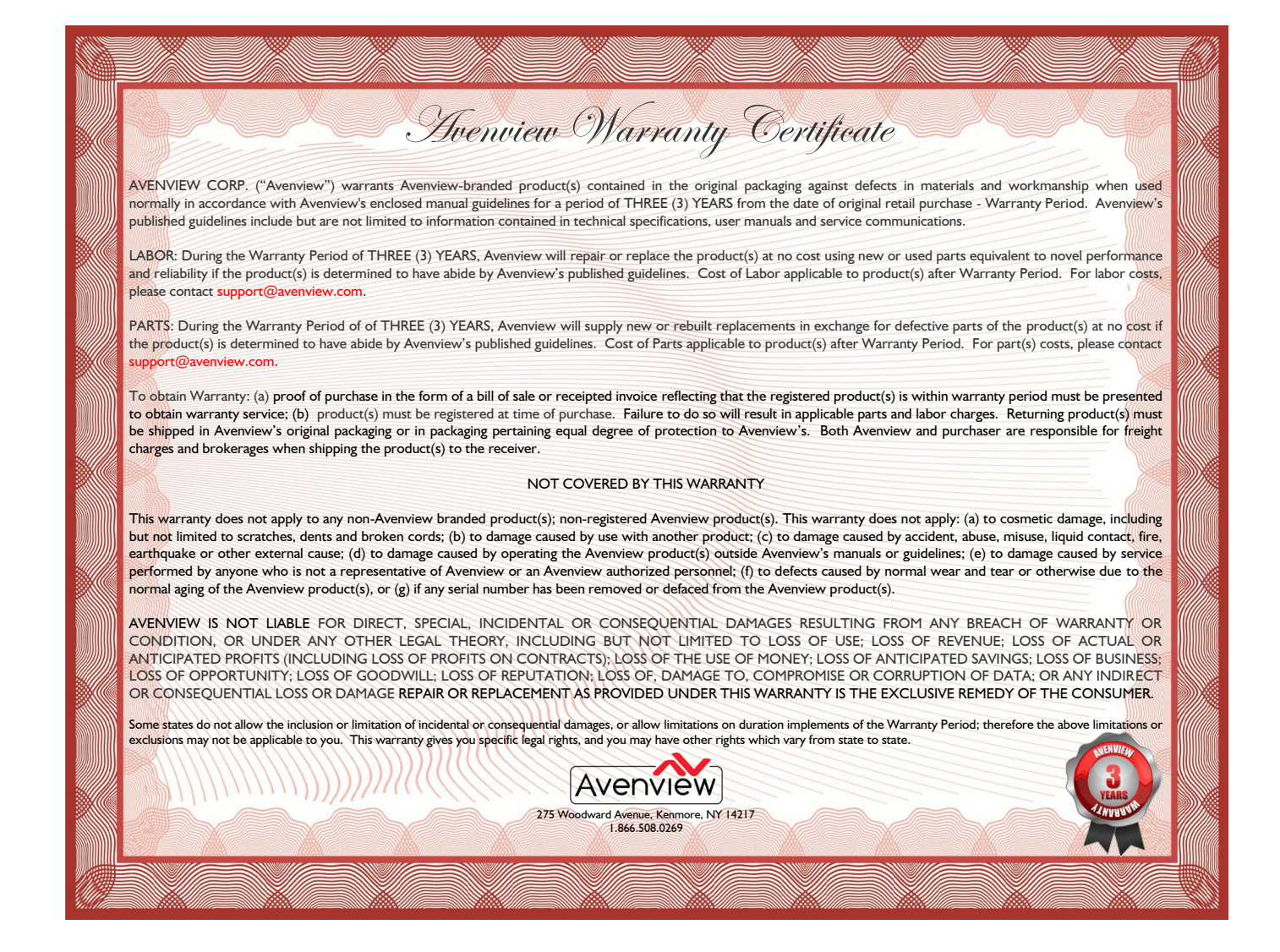

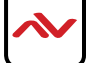

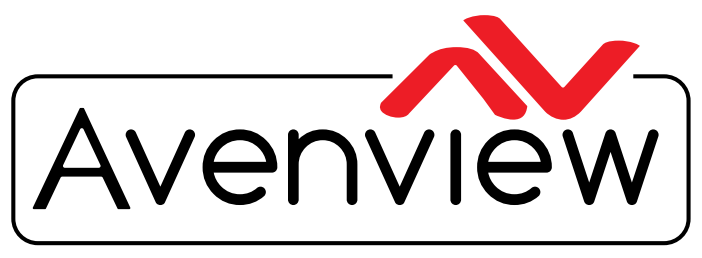

AV Connectivity, Distribution And Beyond...

# TECHNICAL SUPPORT

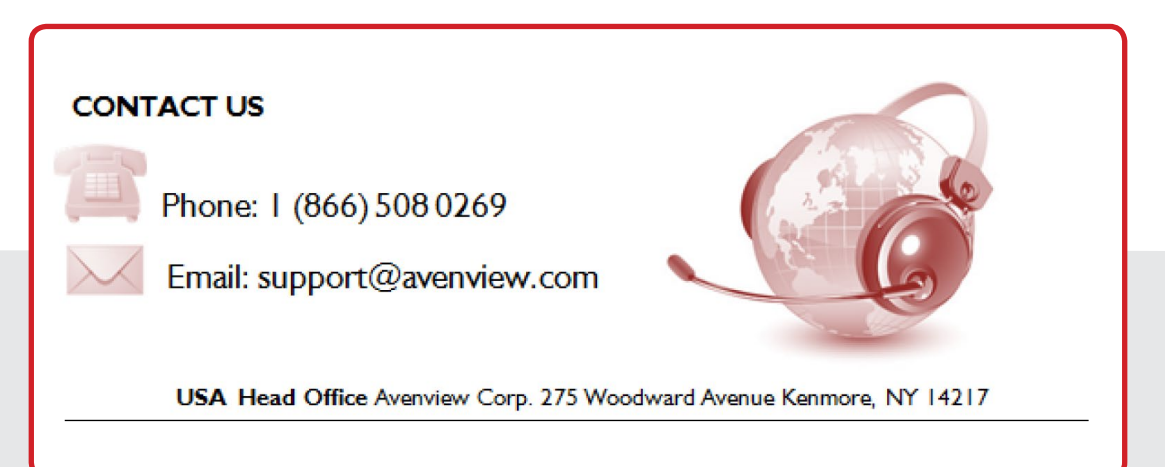

#### **USA Head Office**

Office Avenview Corp. 275 Woodward Avenue Kenmore, NY 14217 Phone: +1.716.218.4100 ext223 Fax: +1.866.387-8764 Email: info@avenview.com

### **Canada Sales**

Avenview 151 Esna Park Drive, Unit 11 & 12 Markham, Ontario, L3R 3B1 Phone: 1.905.907.0525 Fax: 1.866.387.8764 Email: info@avenview.com

### **Avenview Europe** Avenview Europe Demkaweg 11 3555 HW Utrecht **Netherlands** Phone: +31 (0)85 2100- 613 Email: info@avenview.eu

**Avenview Hong Kong** Unit 8, 6/F., Kwai Cheong Centre, 50 Kwai Cheong Road, Kwai Chung, N.T. Hong Kong Phone: 852-3575 9585 Email: wenxi@avenview.com

#### **Disclaimer**

While every precaution has been taken in the preparation of this document, Avenview Inc. assumes no liability with respect to the operation or use of Avenview hardware, software or other products and documentation described herein, for any act or omission of Avenview concerning such products or this documentation, for any interruption of service, loss or interruption of business, loss of anticipatory profits, or for punitive, incidental or consequential damages in connection with the furnishing, performance, or use of the Avenview hardware, software, or other products and documentation provided herein.

Avenview Inc. reserves the right to make changes without further notice to a product or system described herein to improve reliability, function or design. With respect to Avenview products which this document relates, Avenview disclaims all express or implied warranties regarding such products, including but not limited to, the implied warranties of merchantability, fitness for a particular purpose, and non-infringement.